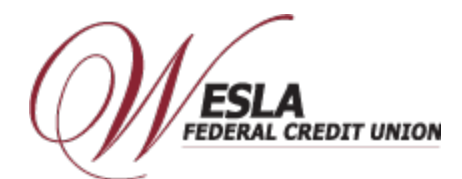

## **Enroll Card- Apple Pay**

## **Step 1 – Launch the Apple Pay App on to your device (phone, tablet, etc.).**

1) Open your Apple Wallet App, it should already be loaded on your Apple device(s). Click white plus symbol in the upper right-hand corner to add a debit card. You may be prompted to create Fingerprint and/or Passcode security.

2) Click Continue to add a card

## **Step 2 – Add the WESLA Visa Debit Card as a payment method. (Some devices may take you directly to Step 4)**

1) Scroll down to "Manage all your payment methods" and click "View payment methods".

- 2) From the "Let's get you set up" screen, click "+ Payment method".
- 3) Click "Credit or Debit Card".
- 4) Take a picture of your WESLA Visa Debit Card. If you prefer to enter your card information manually, click on "Enter card details manually". Click "Next".
- 5) Enter the "card expiration date" & security "CVC/CVV" code. Click Next.

6) Terms and Conditions page will display, click "Agree" after you have read the Terms and Conditions. "Contacting your bank" message may briefly appear. Apple is verifying the information entered.

7) Once account verification is complete, Apple will then set up the card for Apple Pay. You may be presented with a

message to "Call your bank" which will call Digital Wallet Authentication Service at 1-844-646-5465, they will

authenticate you and activate your card with Apple Pay.

8) Link your Apple Watch or click "Done". If you have multiple debit/credit cards already set up on your device, the most recent card will be set as the default card. Click OK to acknowledge or Settings to make changes.

9) Once the card is activated, a push notification is received from Apple Pay that opens to an Image of the Gray WESLA Visa Debit Card. Click the "menu" (blue circle w/ 3 dots) to open the card information page. The information screen will provide "Recent Activity" with your mobile wallet, a link to our WESLA mobile app, the "Device account number" which is the secure token used to process mobile wallet transactions, a link to "Contact WESLA Federal Credit Union", and links to our Terms and Conditions and Privacy Policy.

**Step 3 – Use your Mobile Wallet.** Use your mobile wallet Online, In-Store, or In-App. For Online and In-App purchases,

select Apple Pay whenever this wallet is a payment option. For In-Store purchases, look for Apple Pay, unlock your

phone and just "Tap and Pay" at participating merchants.